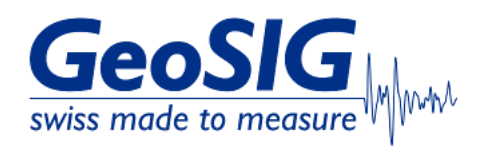

# **FAQ GMSplus How to Check Firmware Version**

#### **1. Introduction**

This procedure describes how to check if the latest firmware is installed on your GMSplus.

#### **2. Required Tools**

- GMSplus you want to know the firmware version from
- Computer with access to GMSplus

#### **3. Check GeoSIG website for the latest version**

- On GeoSIG Website, under **Support -> Downloads**, you can find the latest firmware of GMSplus for download: <https://www.geosig.com/Downloads-pg37.aspx>
- The version number is indicated by a 3-digit code shown on the download link

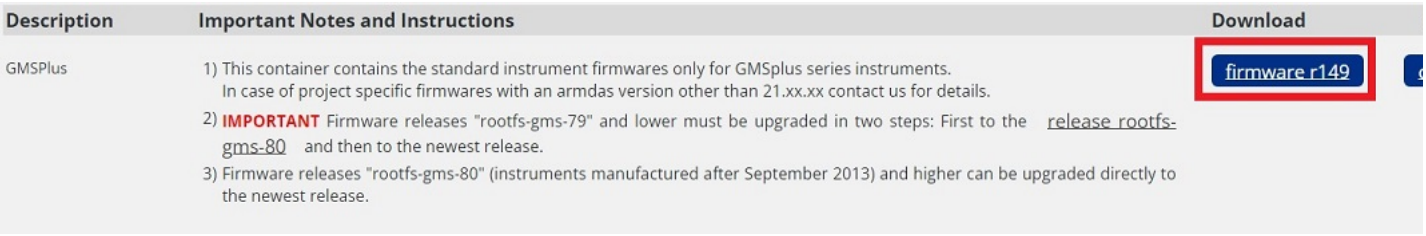

#### **4. Check GMSplus Firmware Version**

The currently installed version can either be checked from GeoDAS **(4.1)**, through the webinterface **(4.2)** or from GMSplus serial console **(4.3)**

#### **4.1 Check from GeoDAS**

In GeoDAS window **Stations: General Information**, right-click on the station and choose **More Information...**

#### GeoSIG Data Acquisition System

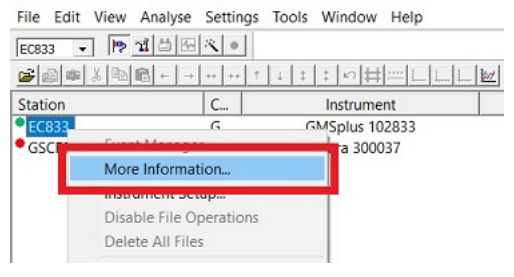

Check the field **Firmware** and make sure that the first two digits correspond to the standard version **21.xx.xx**. If it shows other than **21.xx.xx**, contact GeoSIG support for information on the latest version for your instrument.

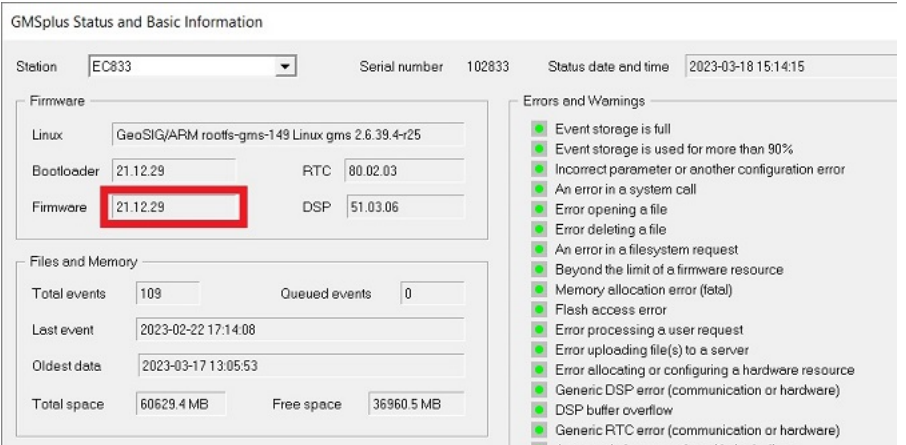

Check the field **Linux** for the 3-digit code of the currently installed version. The higher the number, the newer the version. Compare it with the 3-digit code from the GeoSIG website as shown under **3.** to see if the latest version is installed.

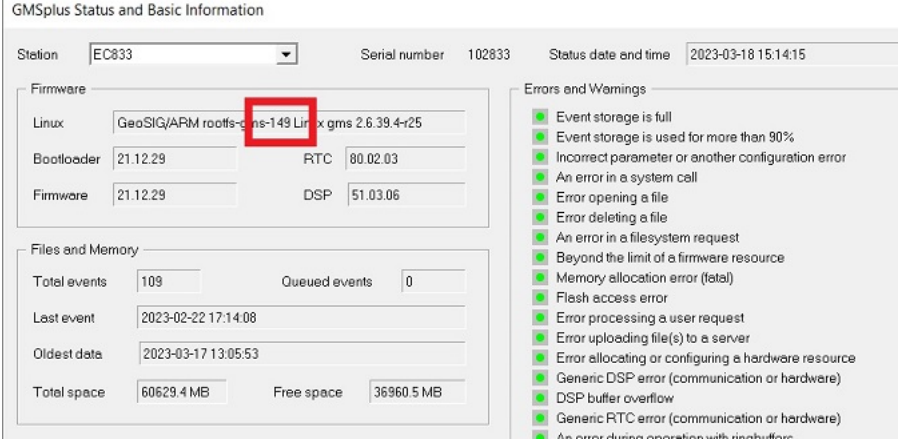

## **4.2 Check from Webinterface**

Open your webbrowser, enter the IP address of your GMSplus and login as admin (default password 123456)

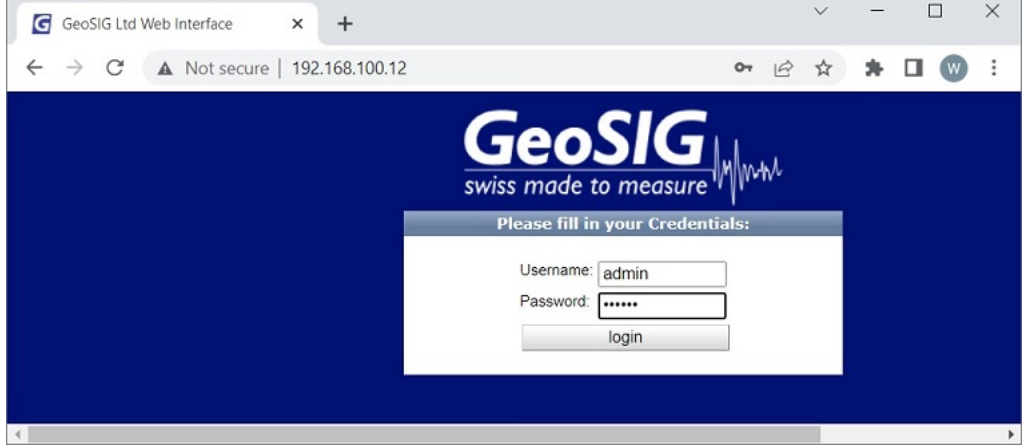

Choose tab **Status and Maintenance -> Software**

| Home                             | Configuration              | Status and Maintenance  |          | Data Explorer |          | Help        | Logout | swiss mode to measure |
|----------------------------------|----------------------------|-------------------------|----------|---------------|----------|-------------|--------|-----------------------|
|                                  | <b>Errors and Warnings</b> | <b>Recording Status</b> | Hardware |               | Software | Maintenance |        |                       |
| Download SOH Information as File |                            |                         |          |               |          |             |        |                       |

Check **Firmware Version** and make sure that the first two digits correspond to the standard version **21.xx.xx**. If it shows other than **21.xx.xx**, contact GeoSIG support for information on the latest version for your instrument.

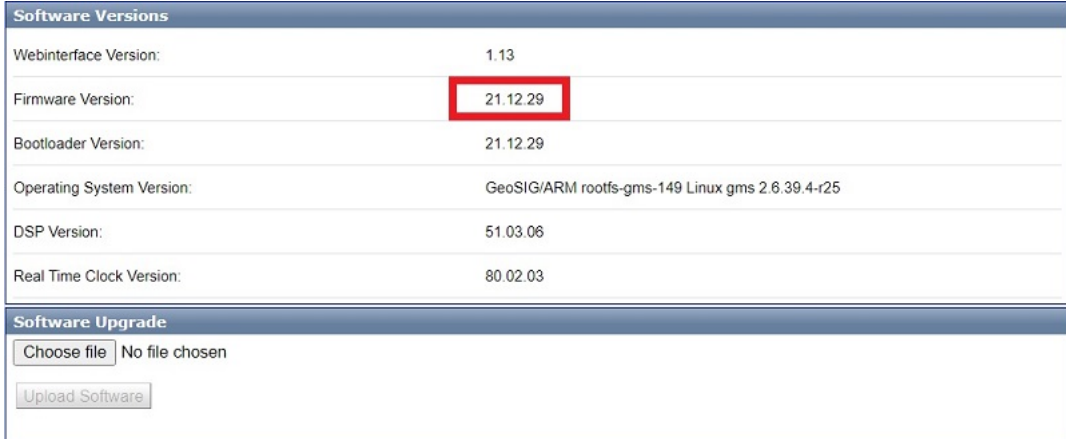

Check **Operating System Version** for the 3-digit code of the currently installed version. The higher the number, the newer the version. Compare it with the 3-digit code from the GeoSIG website as shown under **3.** to see if the latest version is installed.

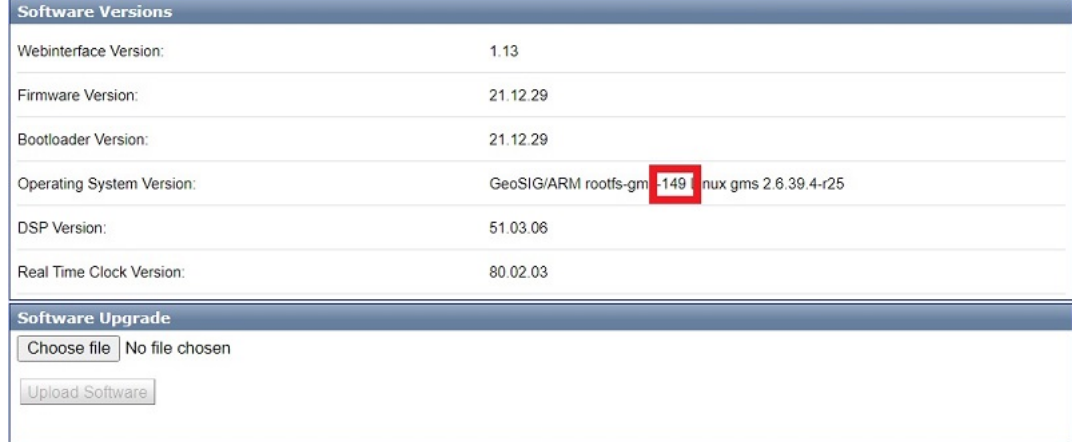

### **4.3 Check from Serial Console**

- Connect to the serial console of your GMSplus
- Select **[L]** to list firmware images

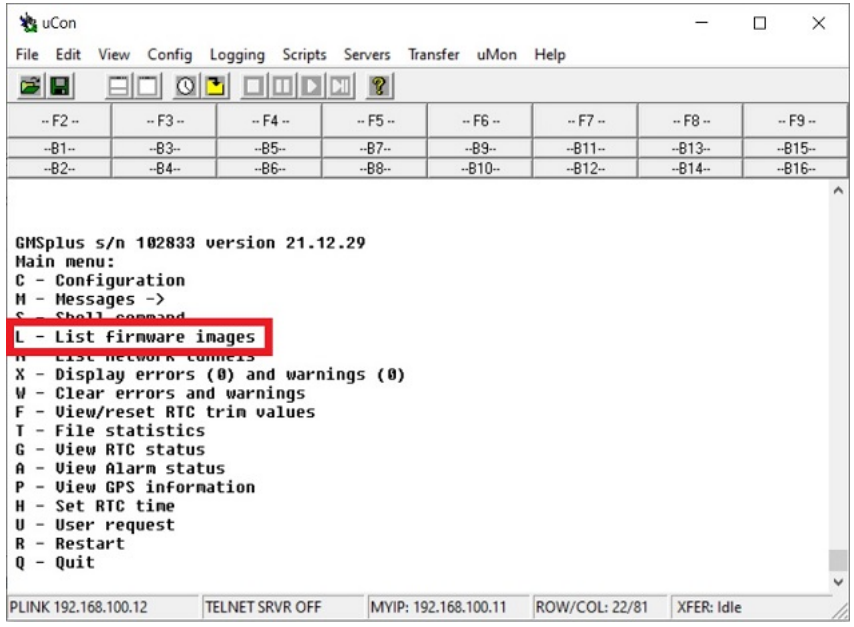

Check **Main Firmware** and make sure that the first two digits correspond to the standard version **21.xx.xx**. If it shows other than **21.xx.xx**, contact GeoSIG support for information on the latest version for your instrument.

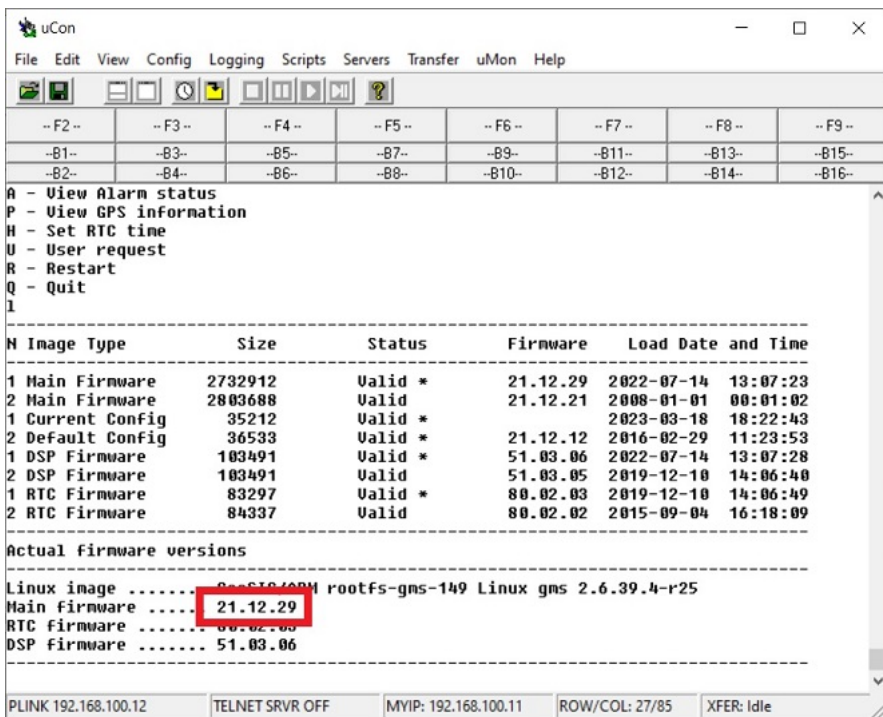

Check **Linux image** for the 3-digit code of the currently installed version. The higher the number, the newer the version. Compare it with the 3-digit code from the GeoSIG website as shown under **3.** to see if the latest version is installed.

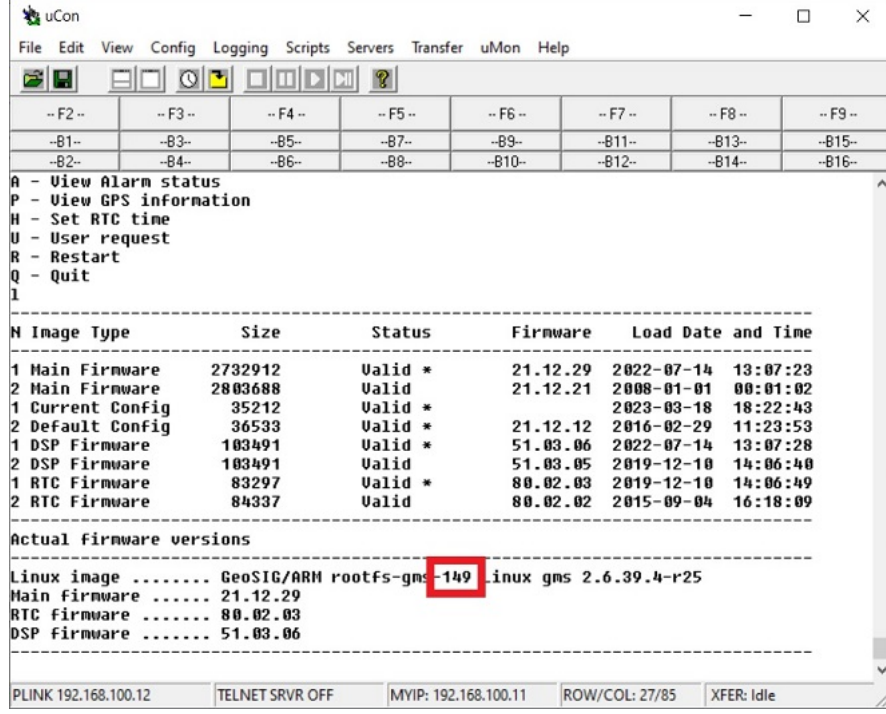